## **Vernieuwing SG online**

- Inloggen via Z-login
- Directe koppeling met RVO
- Actuele stallijsten
- Mutaties inzichtelijk
- •Gemak
- $\bullet$ Direct en overal SG Online beschikbaar

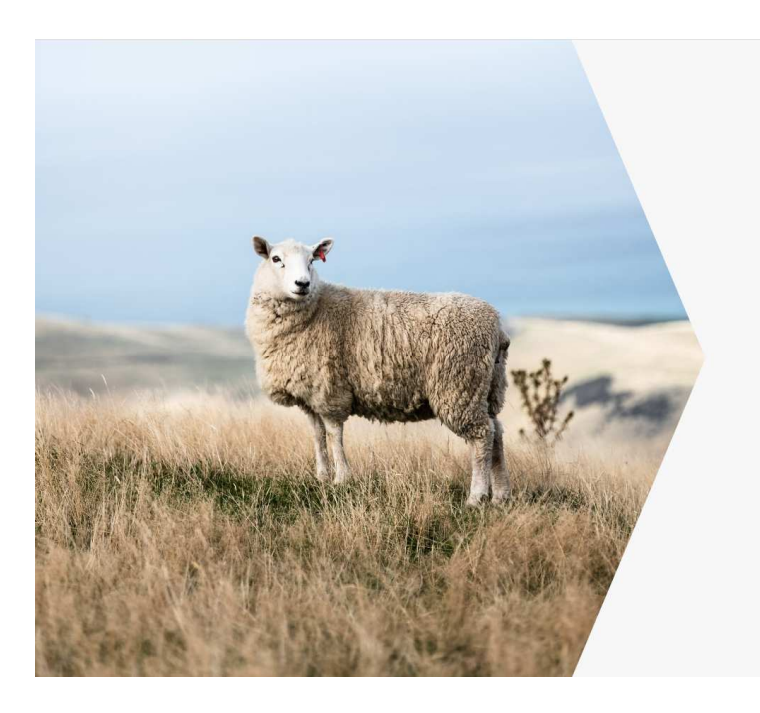

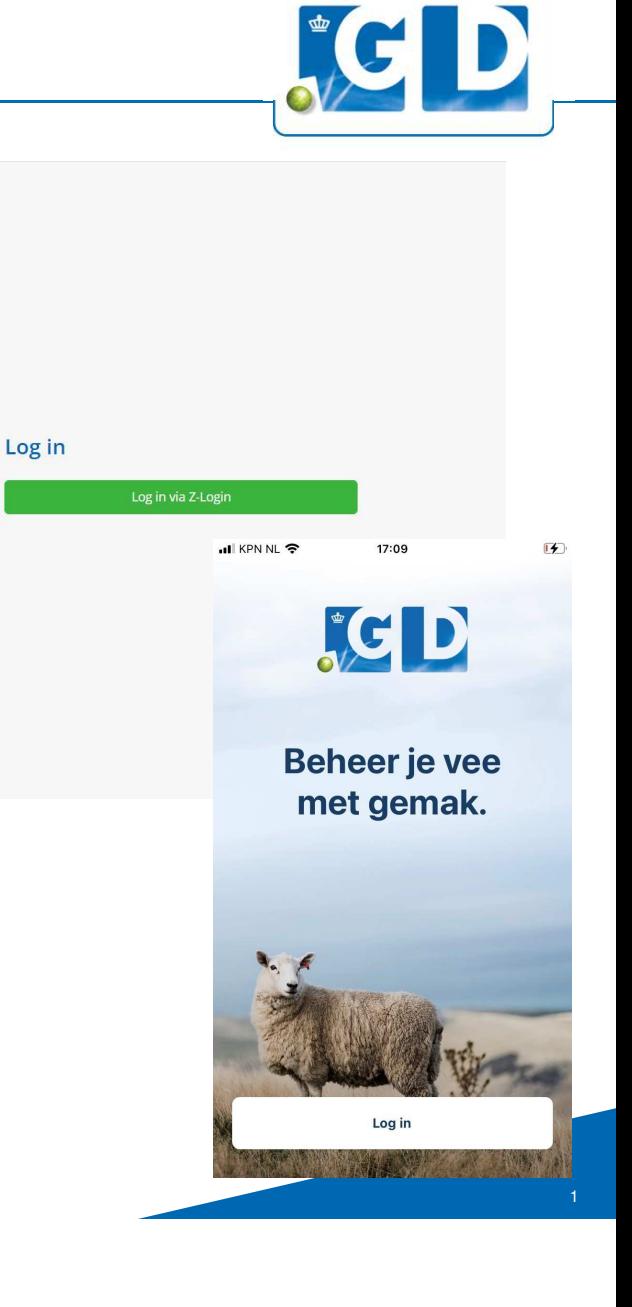

## **SG online app- Inloggen**

Inloggen

- Inloggen met Z-login
- Klik op de knop Login met Z-login
- Je wordt naar Z-login geredirect
- Bij een juiste loginpoging word je teruggestuurd naar de app
- USP t.o.v. oude app:

Klant kan met Z-login ook naar andere applicaties GD

**...** KPN NL 중  $\sqrt{4}$ 17:09

Log in met Z-Login

Log in

≺

Log in als Admin

## **Homescherm**

Recente transportmeldingen

- Op dit dashboard kunnen aanvoermeldingen en/of afvoermeldingen worden geaccordeerd of afgewezen
- Op het moment van accorderen zullen de dieren worden overgezet van de ene UBN naar de andere
- Op het moment van afwijzen zullen de dieren worden teruggezet naar de bron UBN

Wisselen van UBN

 • In het menu kan er gewisseld worden van UBN door in het blauwe vak te klikken (indien er meerdere UBN's aanwezig zijn)

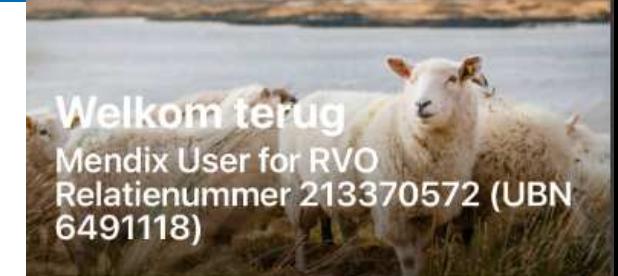

...I 중 드

Recente transportmeldingen

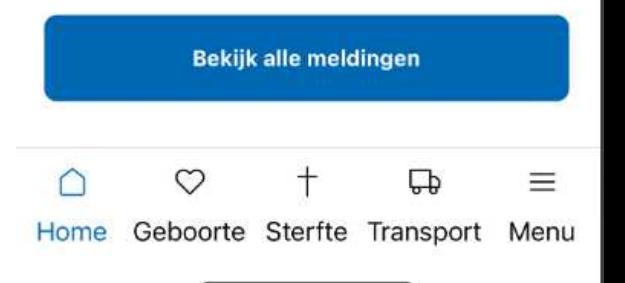

15:22

# **Geboortemelding**

#### **Ouders**

- Kies moeder (zoekveld dier)
- Kies vader (zoekveld dier)
- Vul een geboortedatum in

## Nakomelingen

- Klik op toevoegen om de nakomelingen toe te voegen
- Er wordt hier gezocht in de vrije nummers (tags)

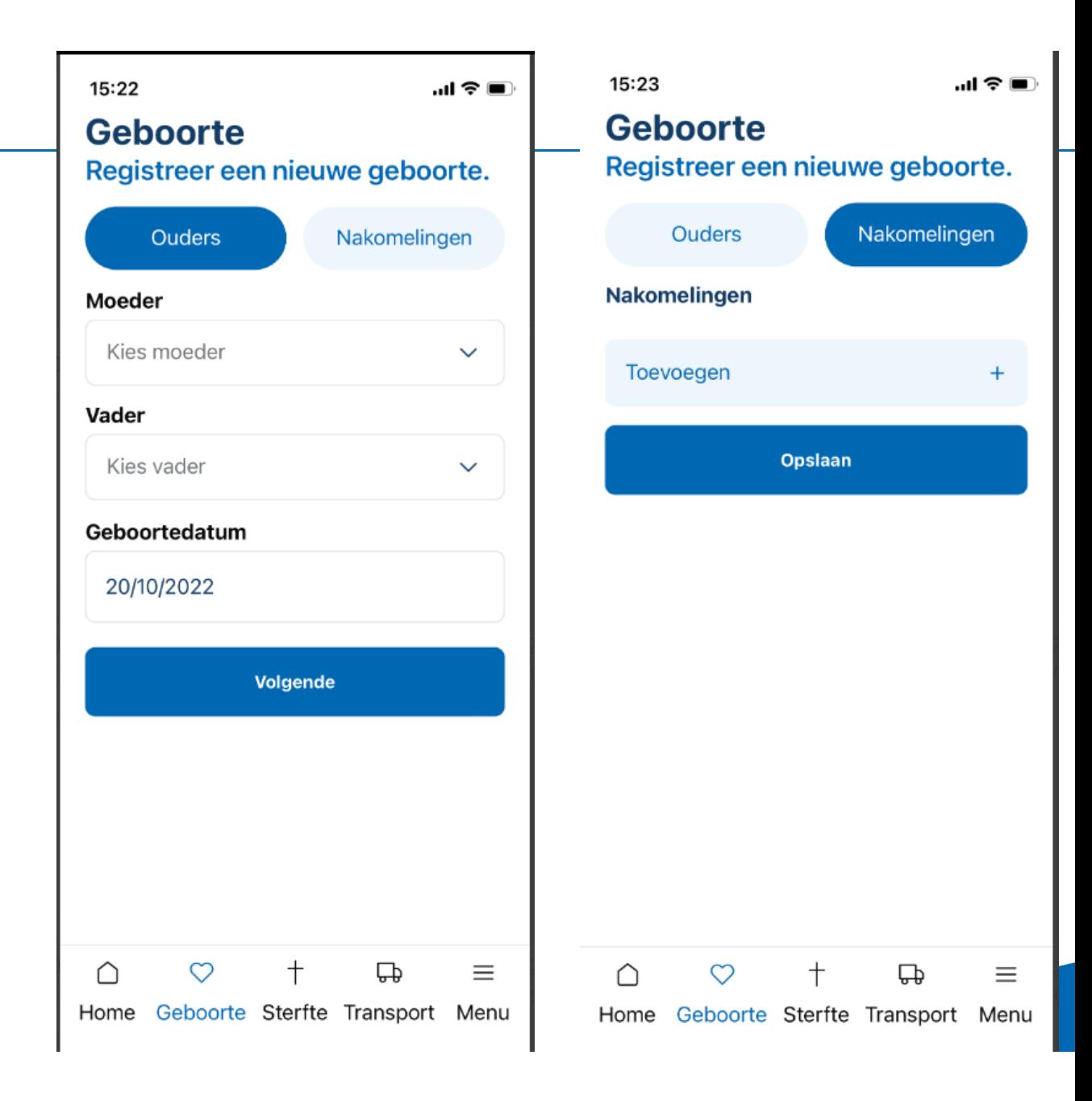

## **Sterfte melden**

- Kies dier (zoekveld dier)
- Kies sterfte datum
- Vul doodsoorzaak in (optioneel)

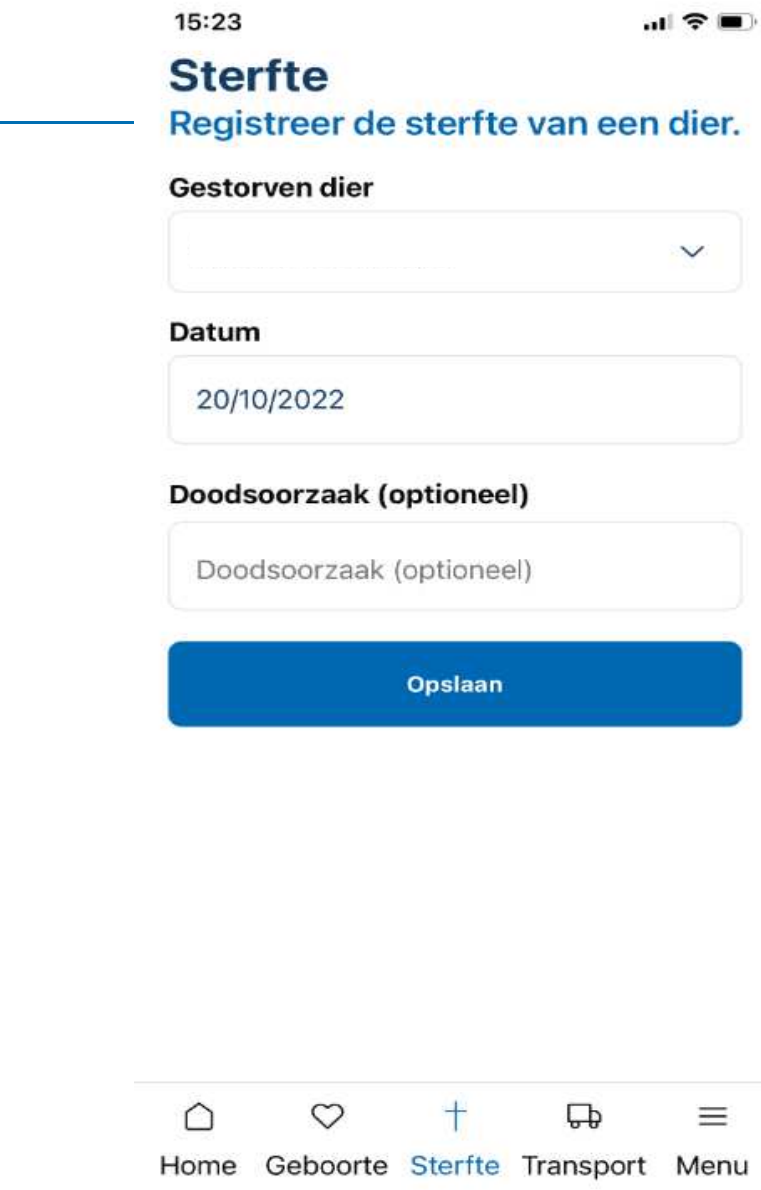

## **Transport**

Aanvoer/Afvoer

- Van locatie: vul het UBN in van de koper of kies een koper uit je adresboek
- $\bullet$ Naar locatie: kies een eigen UBN
- Aanvoerdatum: de datum van aanvoeren•
- Levensnummers: vul hier handmatig de levensnummers toe of scan ze (dit is een open veld

Na het drukken op opslaan, wordt komt er een melding geplaatst op het dashboard van de verkoper

![](_page_5_Picture_7.jpeg)

![](_page_6_Figure_0.jpeg)

# **Stallijst (1)**

![](_page_7_Picture_55.jpeg)

![](_page_7_Picture_2.jpeg)

 $17:23$ 

 $\mathbf{F}$ 

... KPN NL 증

**Stallijst** 

#### Dier selecteren• Door op het dier te drukken, verschijnen de details van het dier (levensnummer, werknummer, diersoort, geslacht, geboortedatum, status, gevaccineerd, moeder, vader)

### Dier zoeken

**Stallijst (2)**

- Handmatig: vul (een deel van) het levensnummer in, in het zoekveld
- Reader: zorg dat de cursor in het tekstveld staat en scan het dier

Indien er 1 resultaat is, zal dit dier automatisch worden geselecteerd

# $15:26$

 $\bigcirc$ 

Home

Geboorte Sterfte Transport Menu

![](_page_8_Picture_6.jpeg)

∩

Home

Geboorte

Sterfte

J KPN NL ?

**Algemeen** 

 $17:24$ 

 $\mathbf{F}$ 

 $\times$ 

Menu

≡

凸

Transport

## **Omnummeren**

#### **Omnummeren**

- Kies of scan dier uit stallijst
- Kies of scan een vrij merk
- Kies de datum vanaf wanneer het nieuwe nummer moet ingaan

![](_page_9_Picture_53.jpeg)

 $\mathbf{u}$   $\mathbf{v}$ 

#### **Omnummeren**

Wanneer het oormerk van een dier kwijt raakt, kun je hier het oude nummer omnummeren naar een nieuwe.

![](_page_9_Picture_54.jpeg)

![](_page_9_Figure_10.jpeg)

## **Vermist en gevonden**

#### Vermist

- Kies de datum van vermissing/teruggevonden
- Voeg 1 of meerdere dieren (levensnummers) toe die vermist zijn.

#### Gevonden

 • Bij teruggevonden kan alleen gekozen worden uit dieren die eerder als vermist zijn opgegeven

![](_page_10_Picture_6.jpeg)

## **Vaccinatie**

Vaccinatie Q-koorts

- Kies de datum van de vaccinatie
- Kies de soort vaccinatie (eerste, basisvaccinatie, booster)
- Voeg 1 of meerdere dieren (levensnummers) toe
- De vaccinaties worden geregistreerd bij I&R
- De vaccinaties zijn te terug te vinden in de stallijst met een icoontje

#### ul KPN NL 중

 $\mathcal{F}$ 

## **Vaccinatie**

Vaccineer dieren tegen Q-koorts

#### **Datum vaccinatie**

![](_page_11_Picture_81.jpeg)

#### **Type vaccinatie**

#### **Dieren**

Klik op de knop hieronder om de gevaccineerde dieren toe te voegen.

![](_page_11_Picture_82.jpeg)

![](_page_11_Picture_18.jpeg)

![](_page_12_Picture_28.jpeg)

I&R

![](_page_12_Picture_29.jpeg)